# Создание запроса на информационную выписку

Информационная выписка – документ, предоставляемый определенной инспекцией и содержащий в себе материалы из отправленных пользователем в эту инспекцию отчетов.

- [Формирование запроса](#page-0-0)
- [Перечень КБК](#page-3-0) [Отправка запроса](#page-7-0)
- [Получение ответа по запросу](#page-8-0)

## <span id="page-0-0"></span>Формирование запроса

В программе есть возможность сформировать следующие запросы ИОН:

- перечень налоговых деклараций (расчетов) и бухгалтерской отчетности;
- акт сверки принадлежности сумм денежных средств, перечисленных и (или) признаваемых в качестве единого налогового платежа, либо сумм денежных средств, перечисленных не в качестве единого налогового платежа;
- справка об исполнении обязанности по уплате налогов, сборов, пеней, штрафов, процентов;
- справка о принадлежности сумм денежных средств, перечисленных в качестве единого налогового платежа налогоплательщика, плательщика сбора, плательщика страховых взносов или налогового агента;
- справка о наличии по состоянию на дату формирования справки положительного, отрицательного или нулевого сальдо единого налогового счета налогоплательщика, плательщика сбора или налогового агента.

Чтобы создать запрос на информационную выписку, в реестре отчетов на панели Сдача отчетности выберите плагин ФНС (1). Нажмите кнопку Создать (2) Запрос ИОН (3):

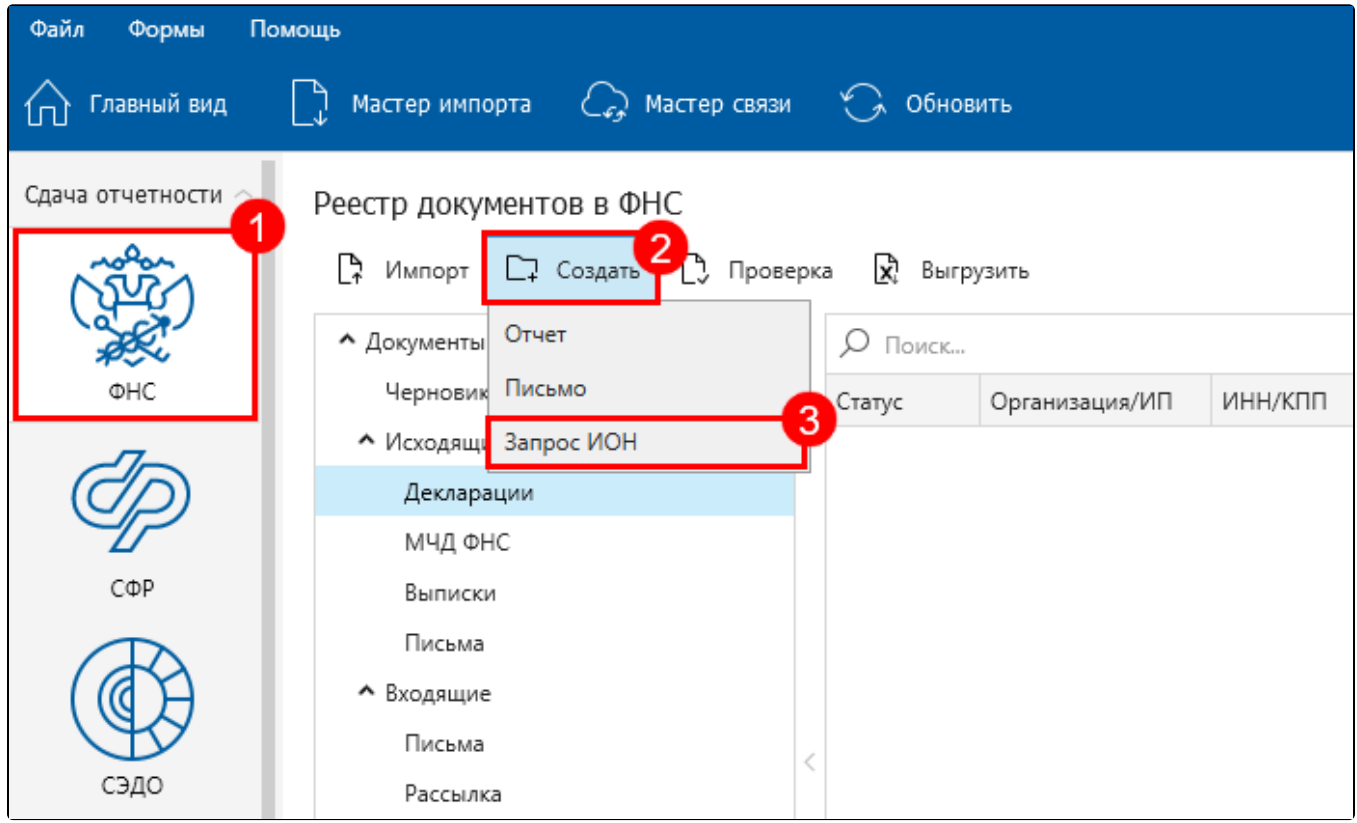

Откроется окно ИОН. В строке Услуги, запрашиваемые налогоплательщиком выберите вид запроса из выпадающего списка:

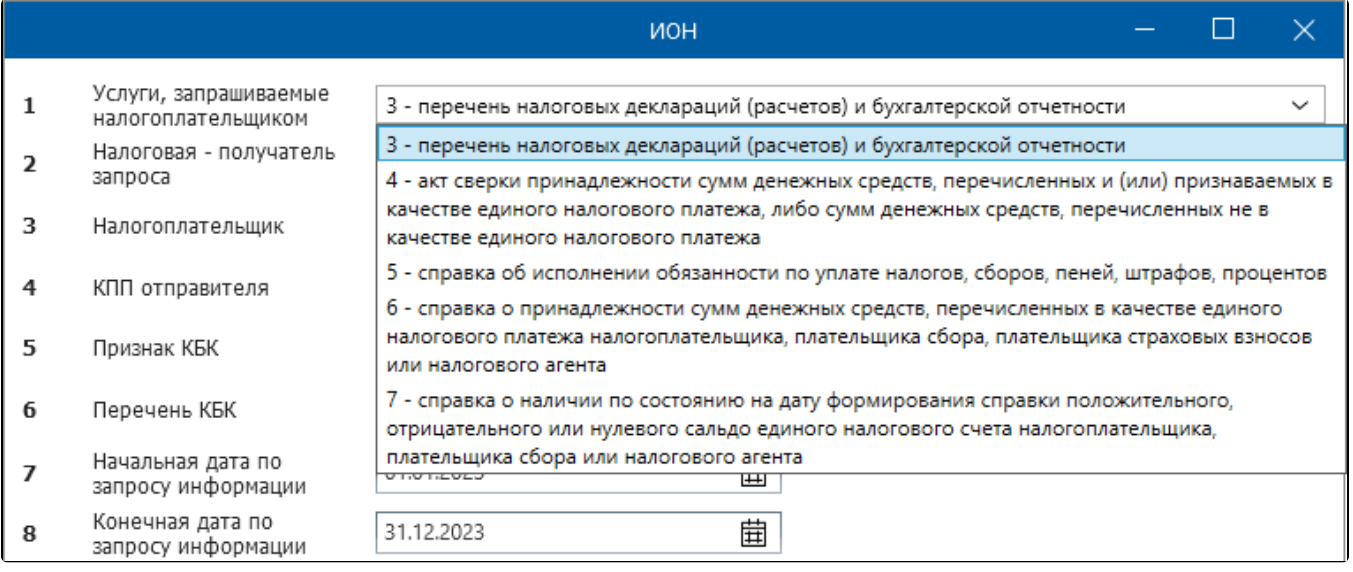

Варианты услуг 1 и 2 отсутствуют, вместо них стали доступны услуги 6 и 7.

В зависимости от выбранного запроса будет открыто окно для заполнения определенных полей.

Для всех запросов можно указать формат представления ответа - RTF, XML или PDF:

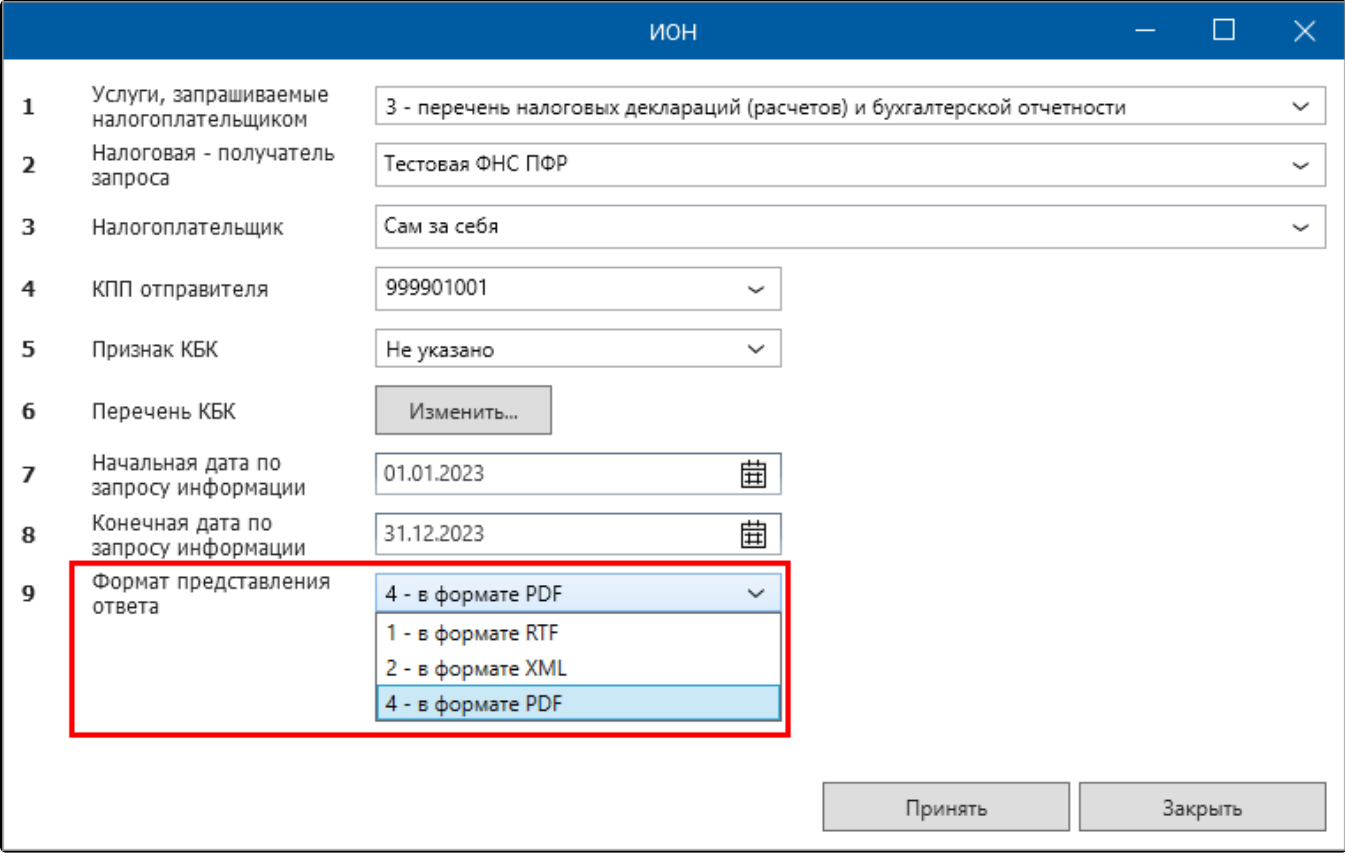

При выборе запросов 3, 4 или 6 отобразятся следующие поля для заполнения:

- 2. Налоговая получатель запроса номер налоговой инспекции, в которую отправляется запрос.
- 3. Налогоплательщик по умолчанию в данном окне оставьте значение Сам за себя.
- 4. КПП отправителя (только для юридических лиц) КПП налогоплательщика.
- 5. Признак КБК выберите вариант 1 по всем КБК или 2 по перечню КБК.
- 6. Перечень КБК заполняется при выборе значения 2 по перечню КБК в поле Признака КБК.
- 7. Начальная дата по запросу информации- дата начала периода.
- 8. Конечная дата по запросу информации- дата конца периода.

.

.

9. Формат предоставления ответа - формат предоставления выписки. Из выпадающего списка можно выбрать один из вариантов: RTF, XML, PDI

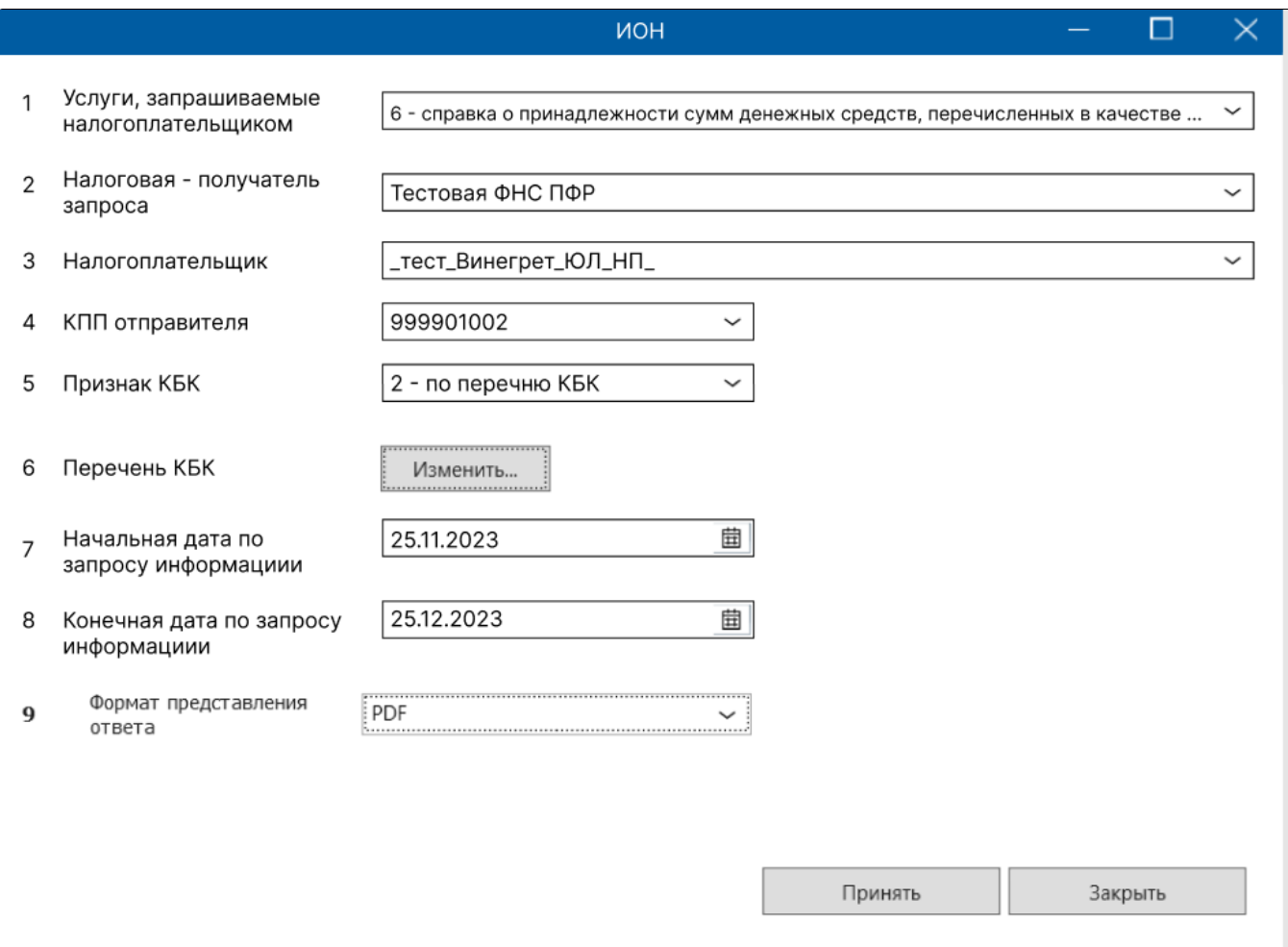

При выборе запросов 5 или 7 отобразятся следующие поля для заполнения:

- 2. Налоговая получатель запроса номер налоговой инспекции, в которую отправляется запрос.
- 3. Налогоплательщик по умолчанию в данном окне оставьте значение Сам за себя.
- 4. КПП отправителя (только для юридических лиц) КПП налогоплательщика.
- 5. Признак КБК выберите вариант 1 по всем КБК или 2 по перечню КБК.
- 6. Перечень КБК заполняется при выборе значения 2 по перечню КБК в поле Признака КБК.

7. Формат предоставления ответа - формат предоставления выписки. Из выпадающего списка можно выбрать один из вариантов: RTF, XML, PDI

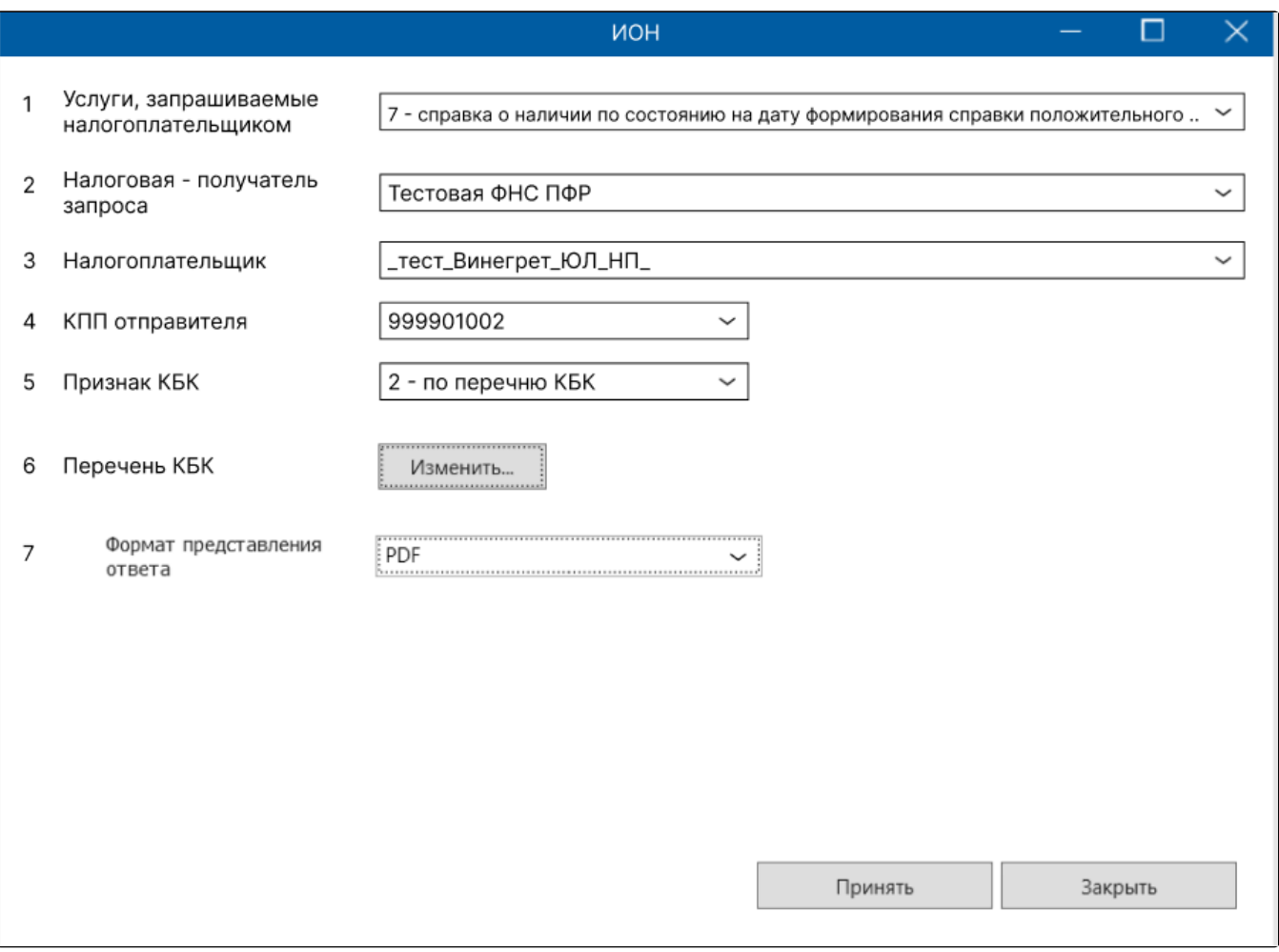

#### <span id="page-3-0"></span>Перечень КБК

Если нужно отправить запрос на информационную выписку с определенным кодом бюджетной классификации, проставьте в поле **Признак КБК** значение **2 - по перечню КБК**, а в поле **Перечень КБК** нажмите кнопку **Изменить**:

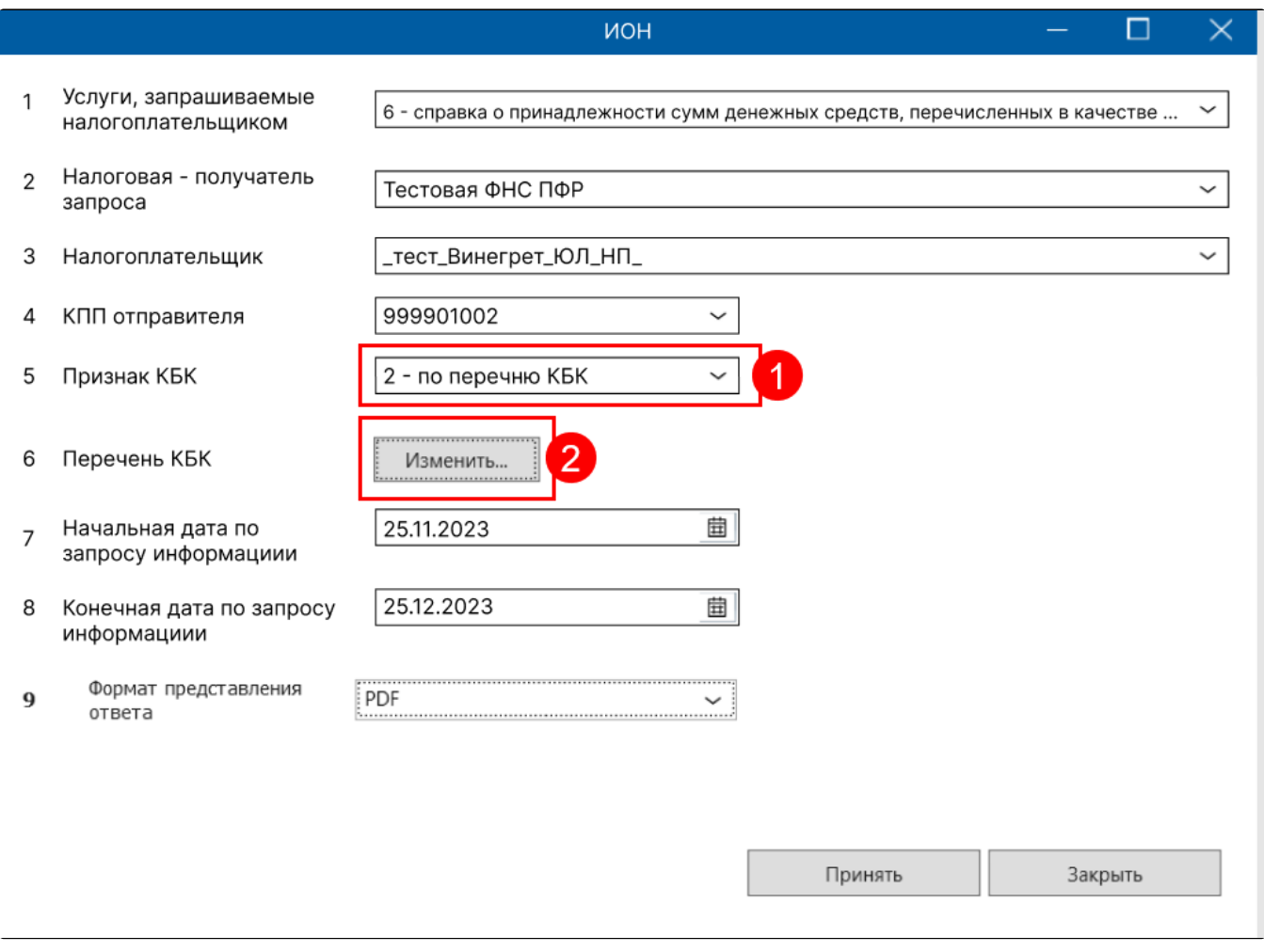

Откроется окно Параметры запрашиваемой выписки. КБК можно ввести вручную или добавить из списка.

Для ручного ввода КБК нажмите кнопку Ручной ввод (1) и введите КБК (2):

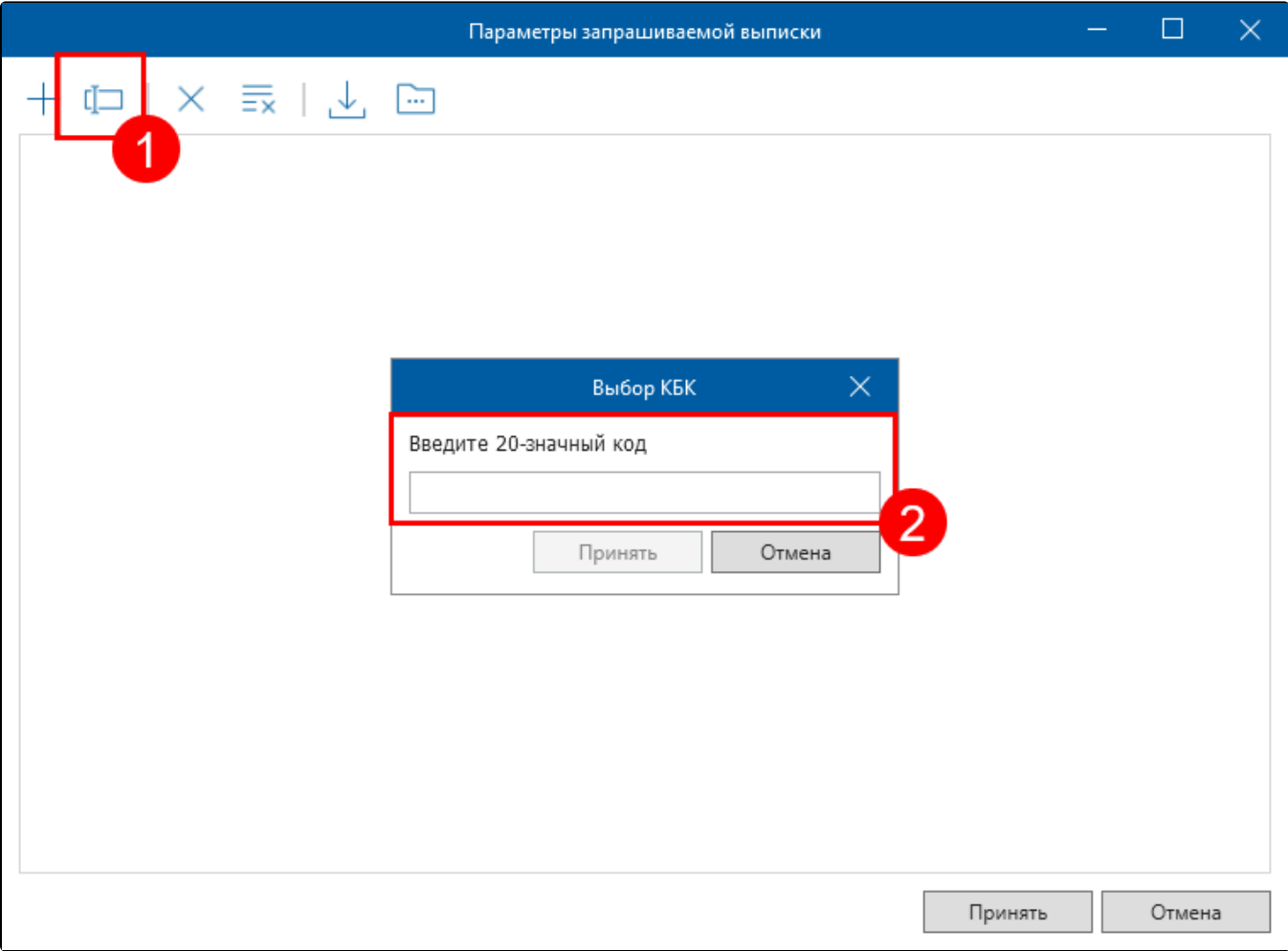

Для добавления КБК из списка нажмите кнопку Добавить:

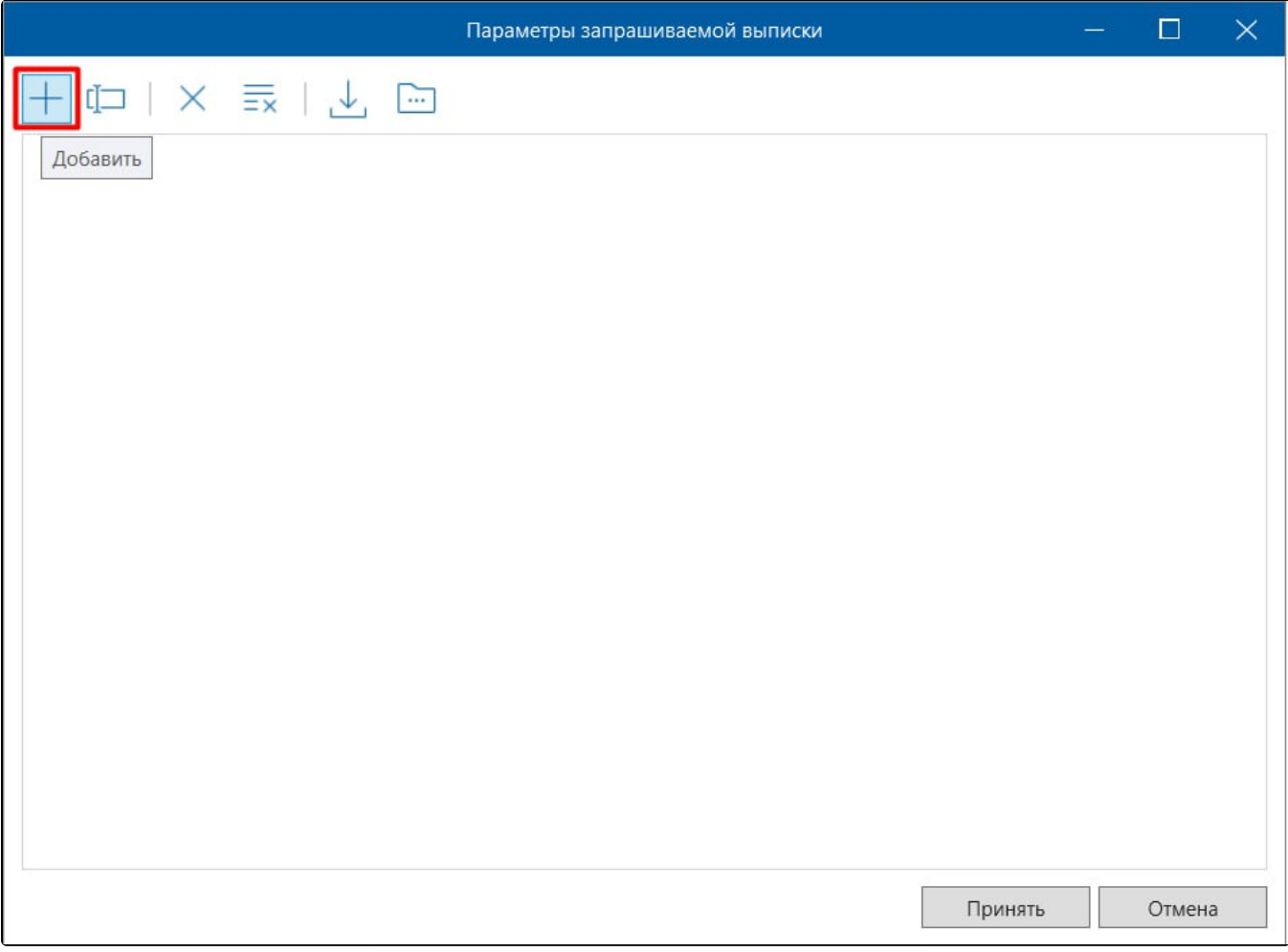

Выберите необходимые КБК из списка и нажмите кнопку Принять:

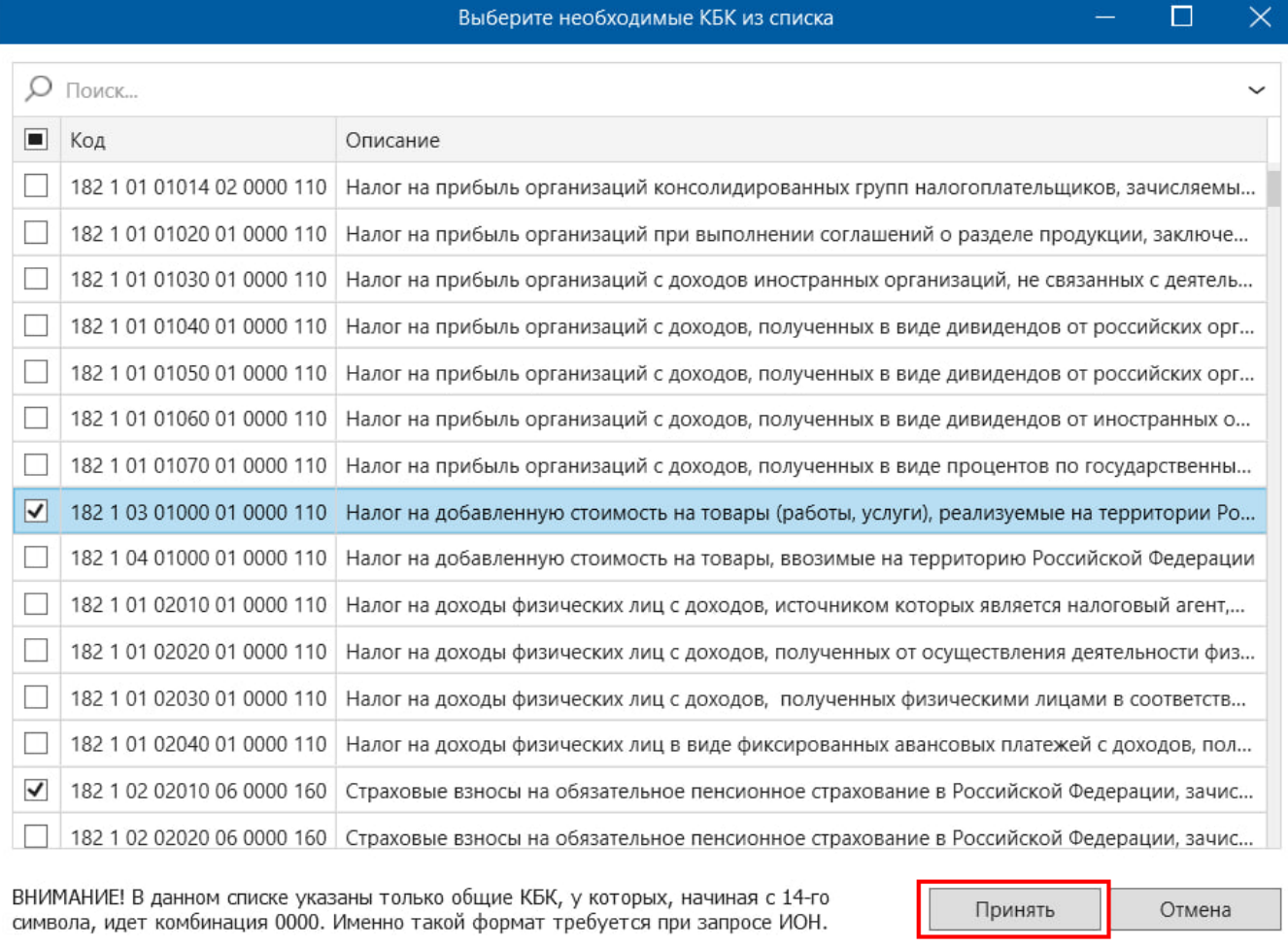

### <span id="page-7-0"></span>Отправка запроса

После заполнения всех необходимых полей нажмите кнопку Принять. Появится уведомление:

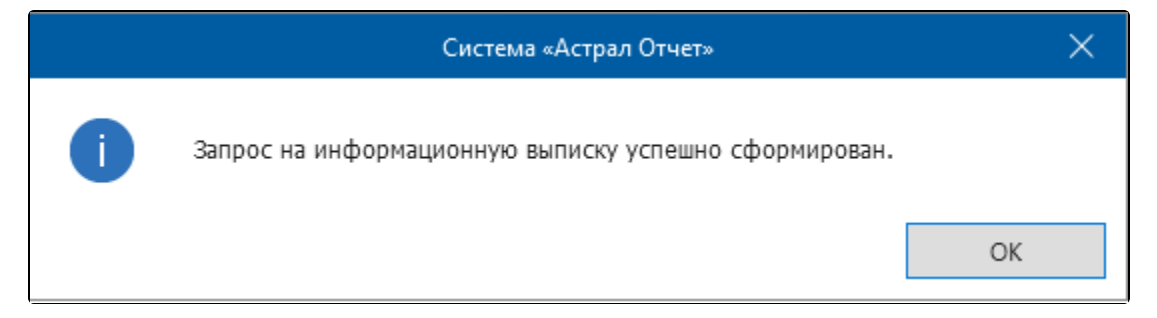

Сформированный запрос можно найти в разделе Реестр документов в ФНС (1) Исходящие (2) Выписки (3):

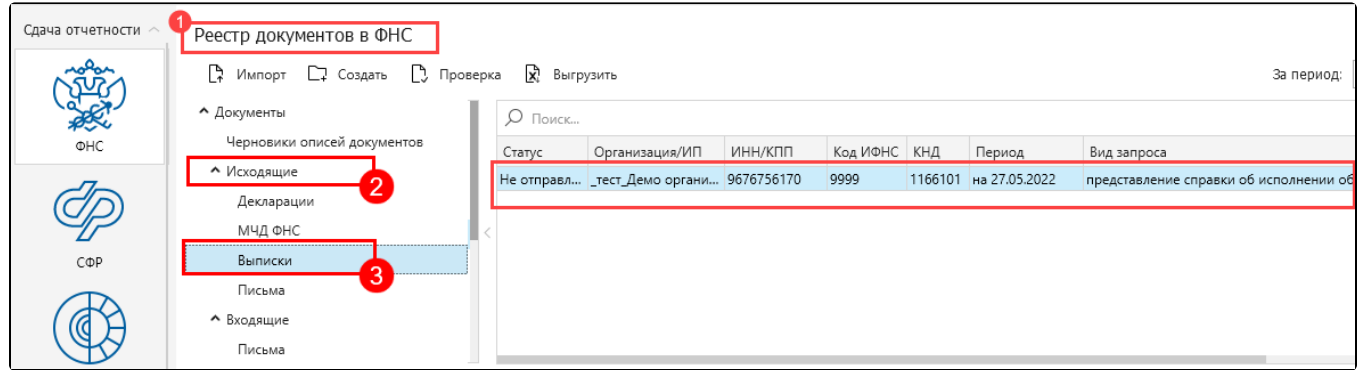

Воспользуйтесь Мастером связи для отправки запроса на информационную выписку.

Запрос считается принятым налоговым органом, если вам поступила квитанция о приеме.

Квитанция о приеме или уведомление об отказе высылается не позднее следующего рабочего дня за днем поступления запроса в налоговый орган. Датой получения запроса налоговым органам является дата, указанная в квитанции о приеме.

#### <span id="page-8-0"></span>Получение ответа по запросу

Ответ на запрос поступит в течение 5 рабочих дней со дня поступления в налоговый орган, за исключением «Справки об исполнении обязанности», которая представляется налогоплательщику в течение 10 рабочих дней со дня регистрации в инспекции ФНС России.

После обработки запроса выписка поступит в ответ на запрос. Она отобразится в цикле обмена запроса в разделе Реестр документов в ФНС в папке Исходящие (1) Выписки (2). В строке с запросом появятся даты квитанции и ответа (3). По нажатию на запрос в нижней части окна можно ознакомиться с ответными документами (4):

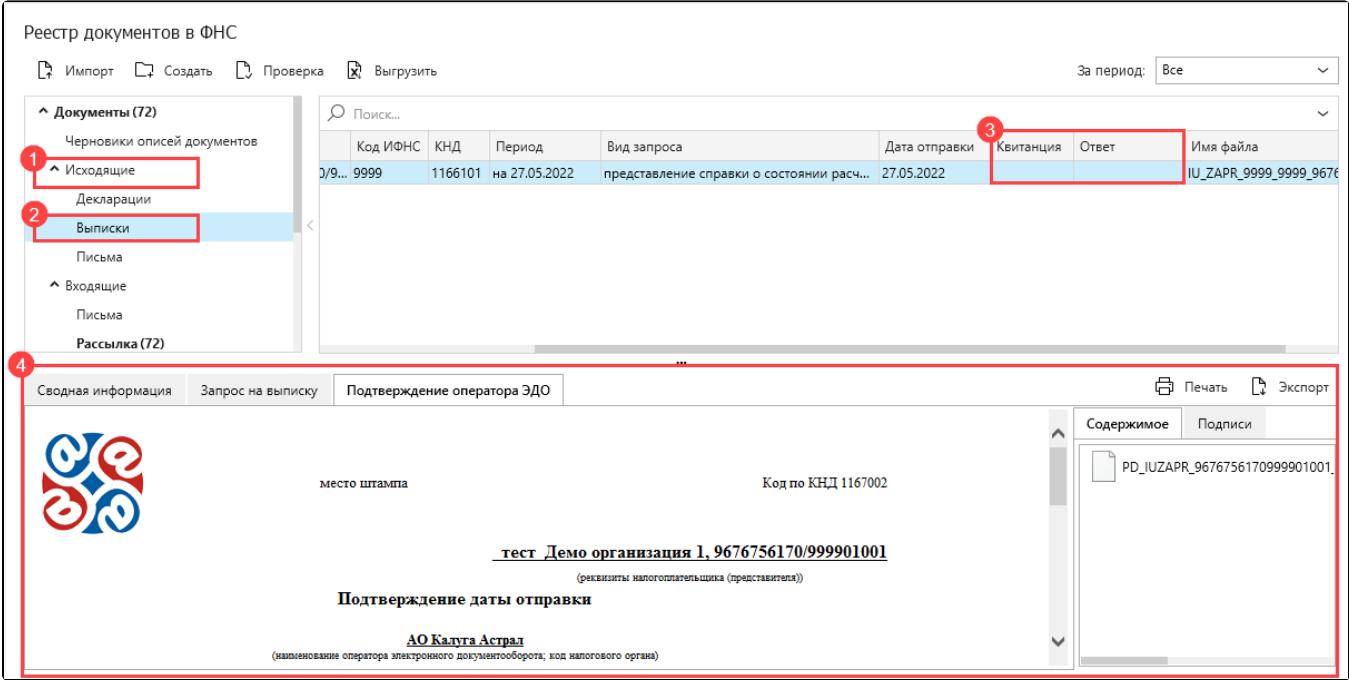